## Manga Studio 4.0

■Creating Manga in Manga Studio...................................................... 2

■ Helping You Get Started Quickly Using Manga Studio................. 6

■ Additional Powerful Tone Functions................................................ 8

■ Convenient Materials for Creating Manga of All Types ............. 12

Manga Creation<br>Process Manga Creation

Support for Beginners

Support for Beginners

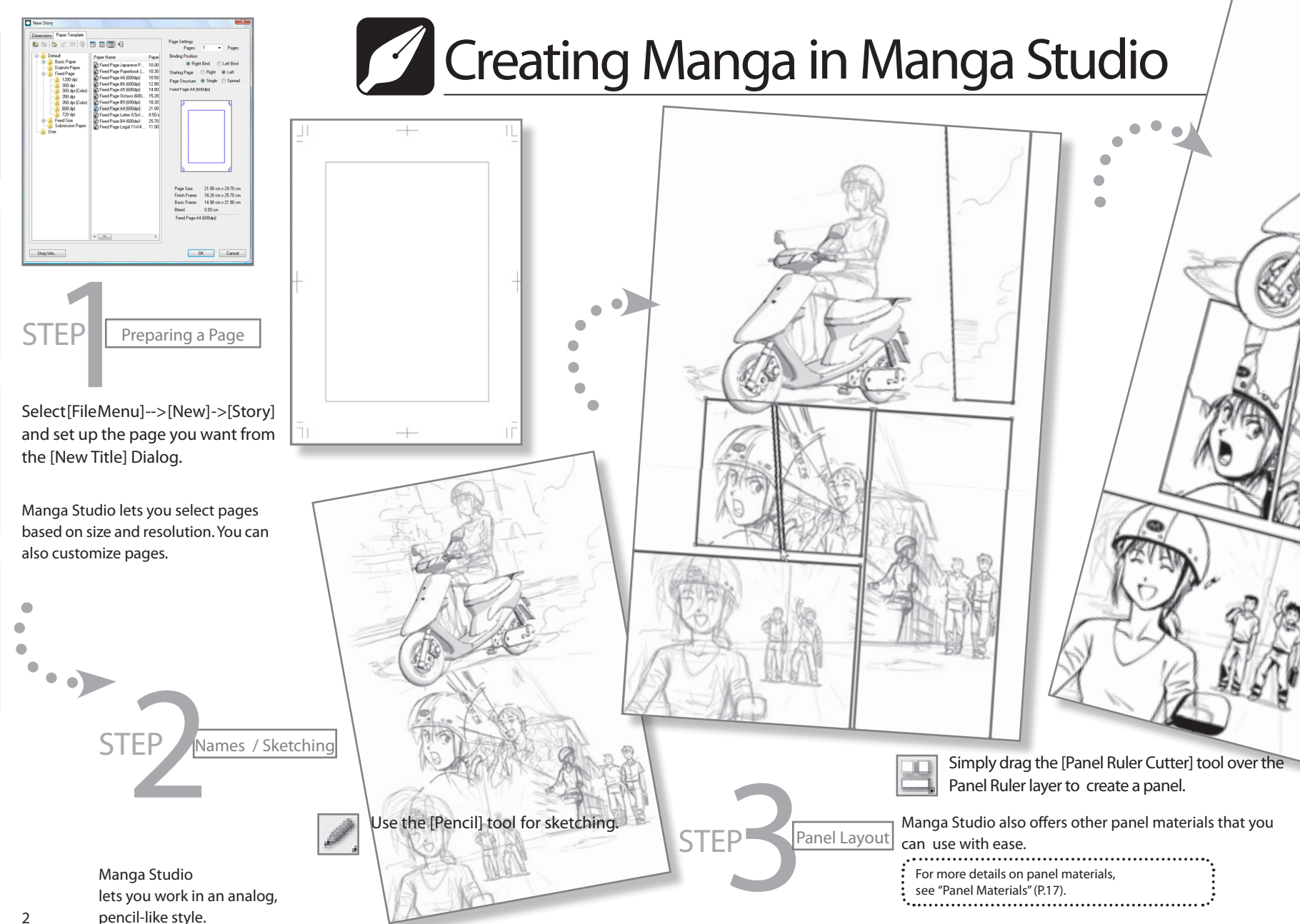

pencil-like style.

Process Manga Creation

Creation

Support for Beginners

Support for Beginners

Functions Additional Tone

| Additional Tone<br>| Functions

for Creating Manga Convenient Materials

pnvenient Materials|<br>r Creating Manga

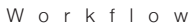

Manga Creation<br>Process

Support for Beginners

Support for Beginners

Additional Tone **Manual Tone for Convenient Materials**<br>Functions

Convenient Materials<br>for Creating Manga

se Additional Tone

The following illustrates the workflow when using Manga Studio to create Manga.

STEP<br>
You can also use a You can also use analog drawing with inking tools, such as G pens, round pens, and dip pens.

NEW

Manga Studio EX also features a [Calligraphy Pen] tool.

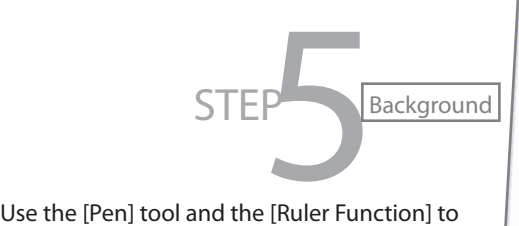

draw backgrounds.

If you select [Special Ruler] from the [Ruler] menu, you can use the [Perspective ruler to] create perspective backgrounds easily. You may also find the [3D Materials] (P.12) useful.

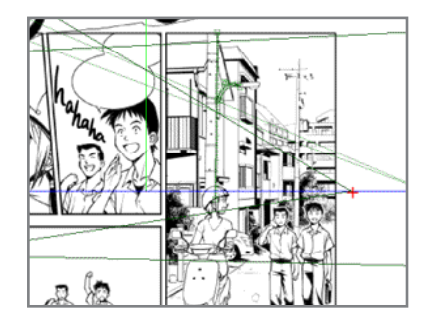

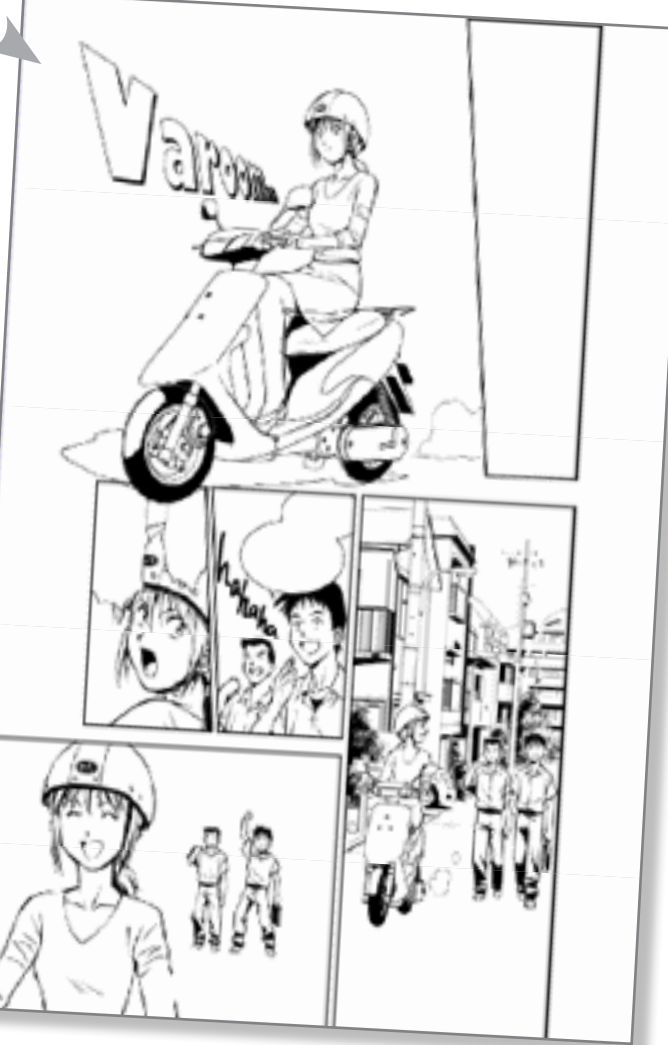

STEP

Support for Beginners Support for Beginners | Additional Tone<br>| Functions Functions Additional Tone

NEW

Manga Studio 4.0 features a new [Radial Ruler] that you can use to draw lines according to your definition.

numbers.

Regenerate a differences.  $10$ 

**Dutsk** 

effect lines.

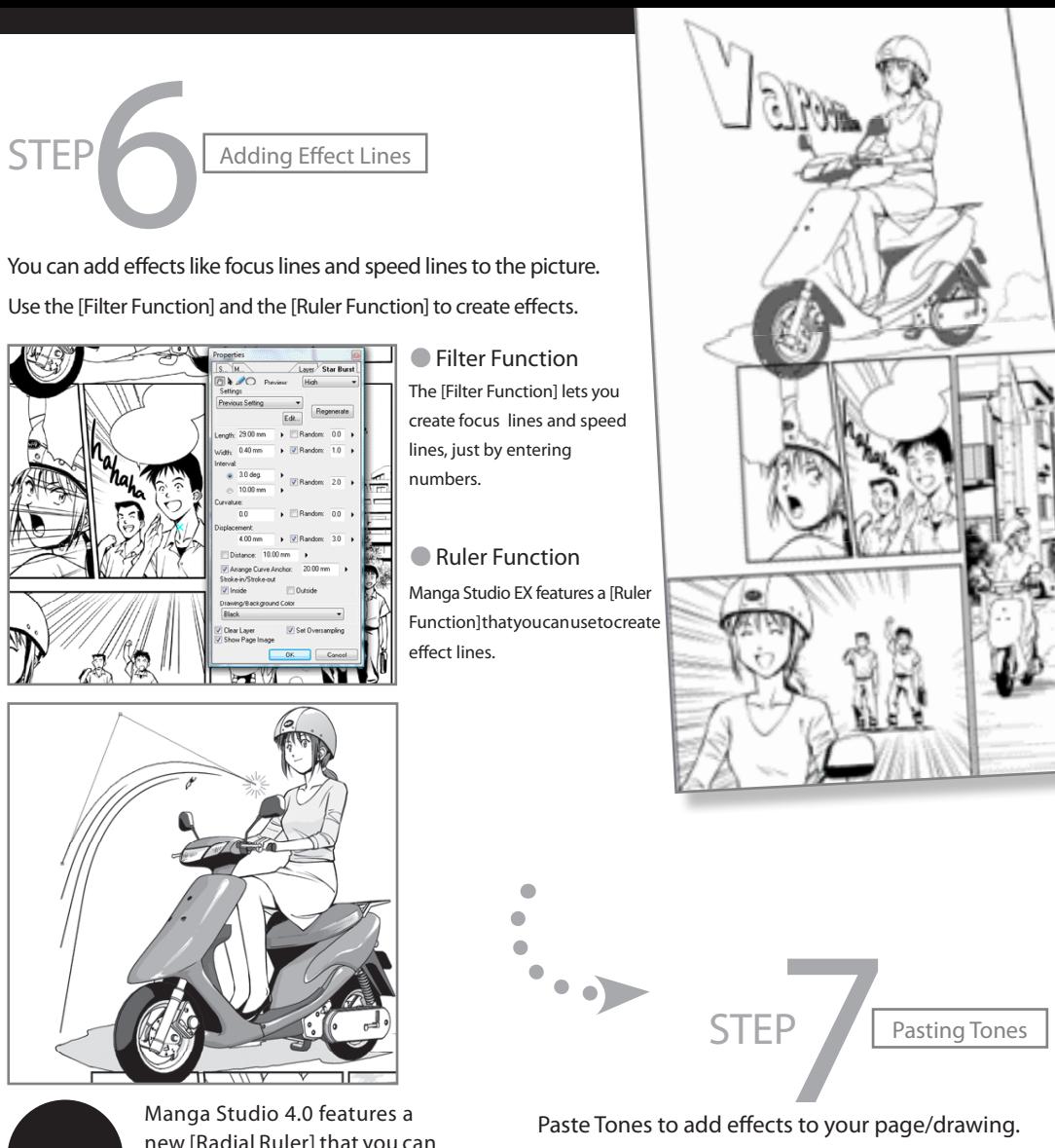

There are thousands of tones that you can use. Since Manga Studio 4.0 is digital, you don't need to worry about running out of tones.

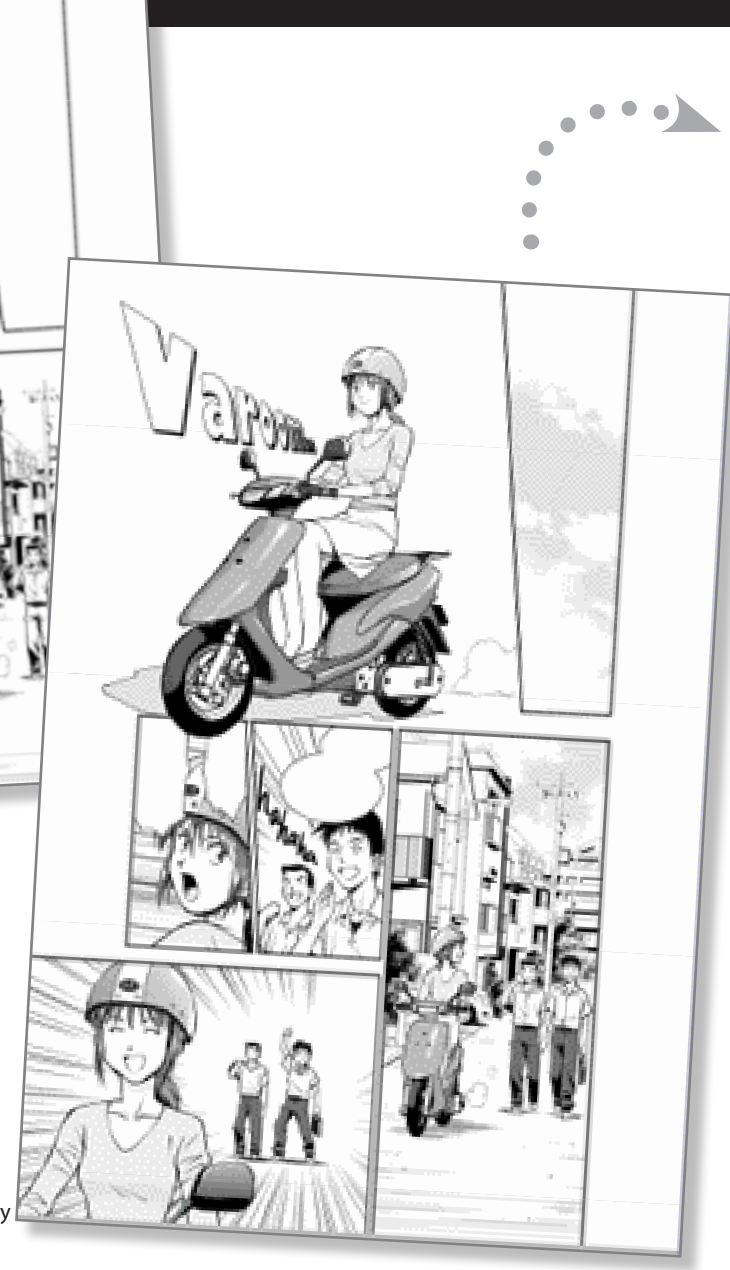

Manga Creation<br>Process Manga Creation

Support for Beginners

Support for Beginners

 $\boxed{0}$ 

Additional Tone **Manual Tone for Convenient Materials**<br>Functions

Convenient Materials<br>for Creating Manga

se Additional Tone

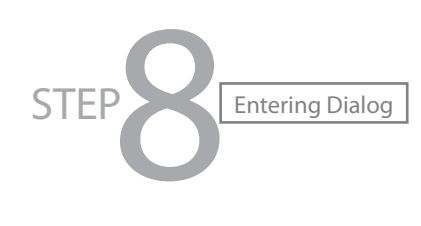

Story Edit

Search Text:

There's

**Manufacture** 

demand for getting o

> Search Up | Style Search Down | @ Fort

Comic Sans MS

 $\left| \div \right|$  3.00 pt

 $Aqq$  To Al

You can enter text easily, just like a word processor. Manga Studio provides you with detailed settings for the fonts and font sizes you want to use.

Manga Studio comes with numerous word balloon options.

 $\cdot$  For more details, see "Word Balloon Materials " (P.15).

You can enter and edit the text for the whole page, using the [Story Editor] in Manga Studio EX.

NEW

1 **inch** Change Apply Changes

 $Reload$ 

 $\boxed{\phantom{a} \text{load} \, \text{Flo}}$ 

 $0K$ 

 $\begin{tabular}{|c|c|c|c|} \hline & \multicolumn{3}{|c|}{\textbf{Conced}}\\ \hline \end{tabular}$ 

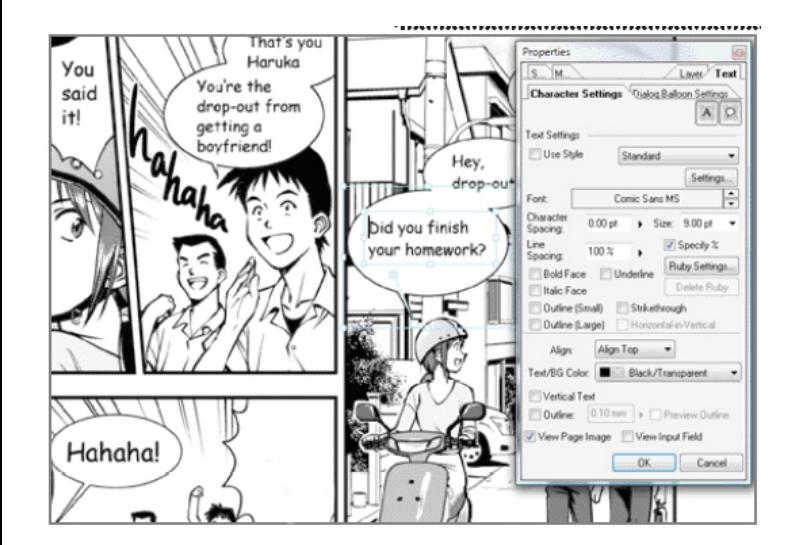

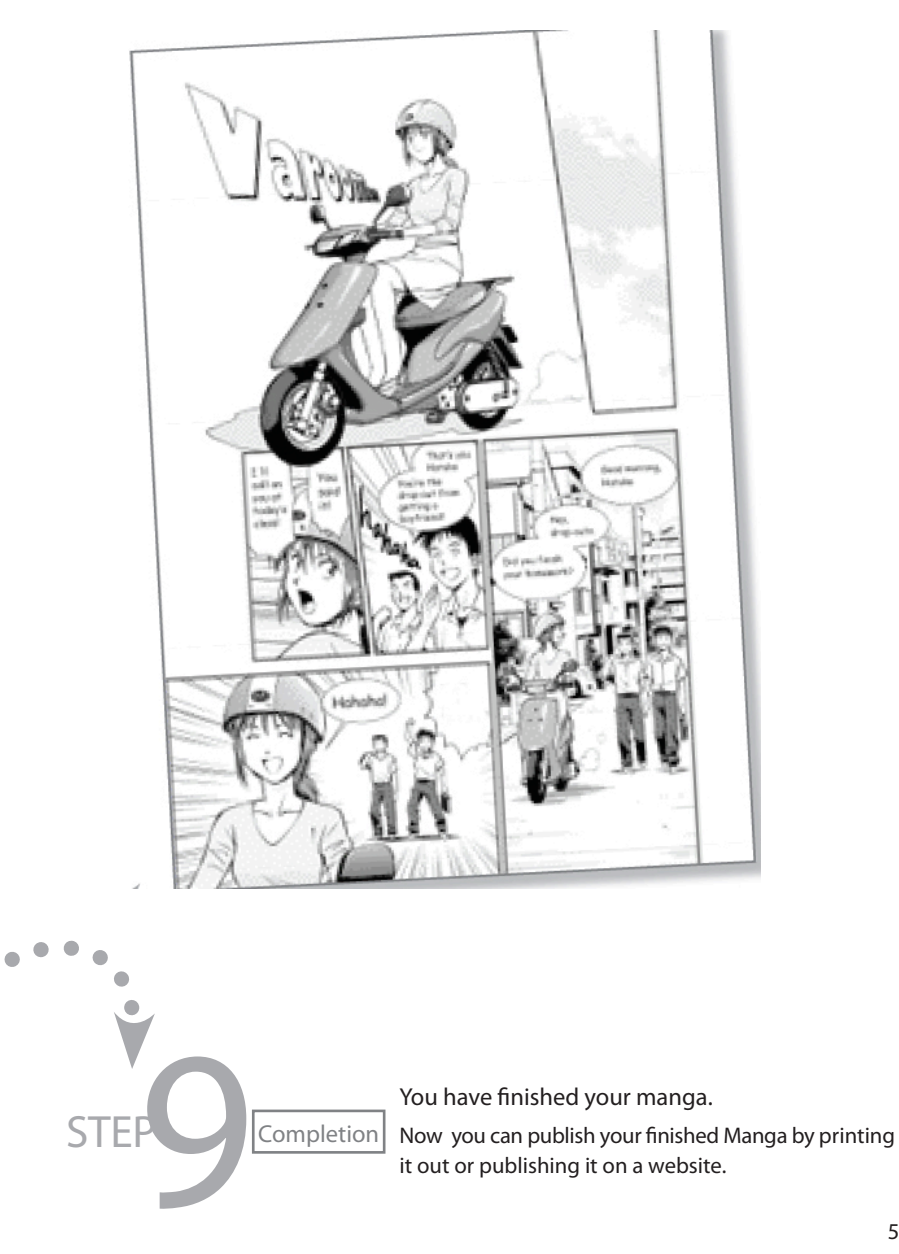

Support for Beginners

Support for Beginners

 $\boxed{0}$ 

# **W** Helping You Get Started Quickly Using Manga Studio

In addition to the familiar user-oriented "Standard Interface" of previous versions of Manga Studio, Manga Studio 4.0 features a new "Beginner's Assistant" aimed at those who are just starting out.

> We insisted on ease of use, to make creating manga easier

#### Selection Parameter Launcher

This launcher appears when you create selection parameters. Once you have created selection parameters, you can just click on the variety of tasks to use them:

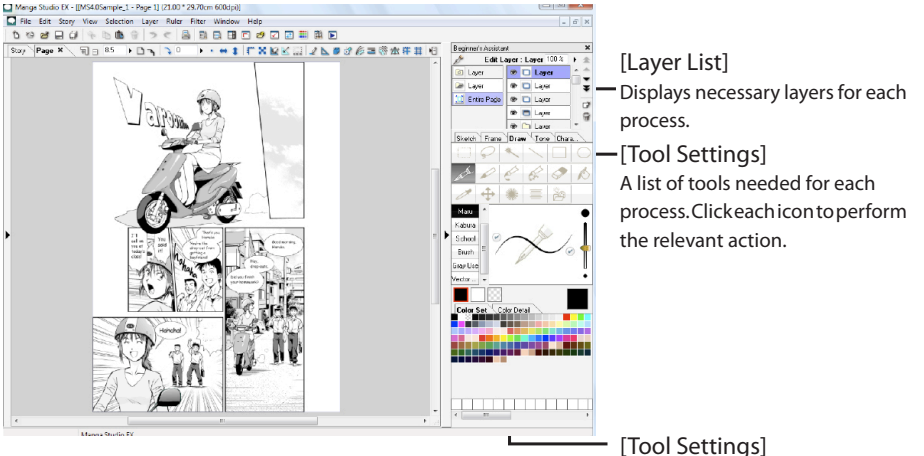

You can set the tools which you selected in the toolset.

Functions Additional Tone

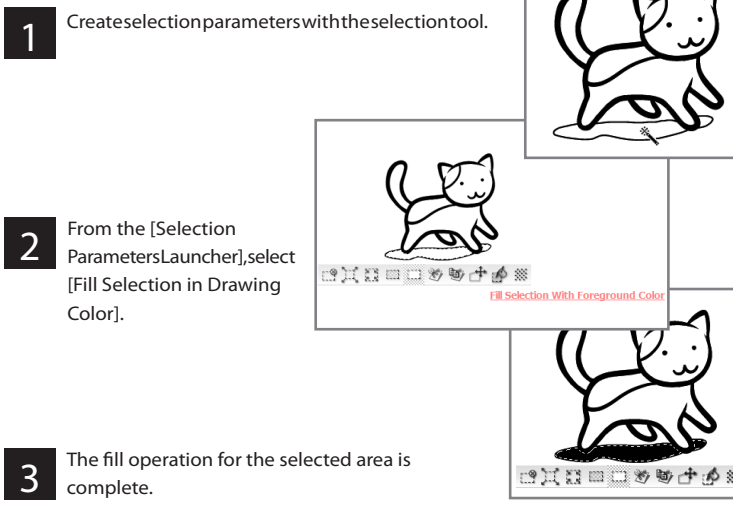

#### Beginner's Assistant

The "Beginners Assistant" screen takes all of the functions needed to create Manga, and places them into a single "toolbox." The screen changes for each process in production, displaying the tools and operations needed..

#### Selecting and Configuring Drawing Tools in [Beginner's Assistant]

The following illustrates how to select and configure drawing tools, using the [Draw] tab in [Beginner's Assistant] as an example.

3

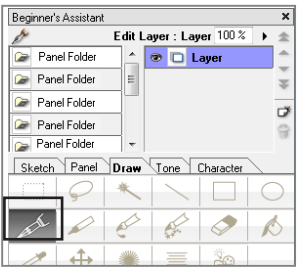

Tone Character

Sketch Panel Draw

Maru

Kabura School

Brush Gray Use Click the [Pen] tool icon in the [Tool Settings]. 1

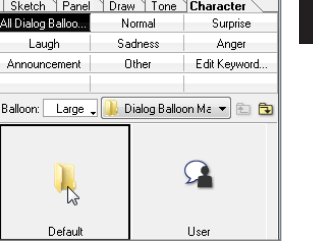

ner's Assistant] as an example.

Double click a folder in the [Material Display] area.

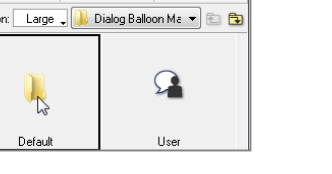

Selecting Materials in [Beginner's Assistant]

This example illustrates how to select materials, using the [Character] tab in [Begin-

Sketch | Panel Draw \Tone | Character  $\mathcal{Q}$  $\triangle$ ⊕ ≣  $\rightarrow$  $\mathbb{G}$ - Maru Kabura School Brush Grav Use r Set

Select a pen type from [Tool Settings].

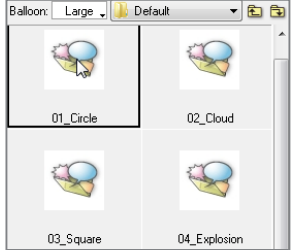

Select the thumbnail of the Word balloon you want to use from the [Material Display] area and drag and drop it into

Double click a Word balloon type in the [Material Display] area. 2

Balloon: Large | 01\_Circle

Adjust the thickness of the [pen] with the slider to the right of [Tool Settings].

You can configure the [In] and [Out] settings of the pen by clicking the [In] and [Out] check buttons.

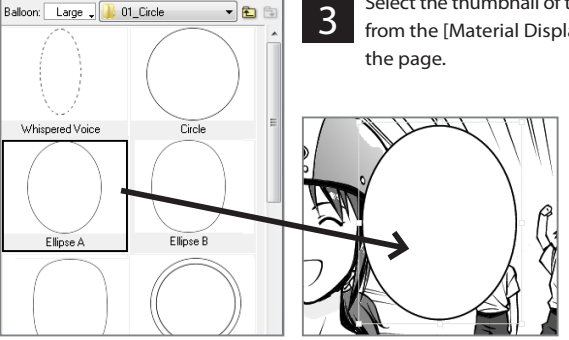

 $\overline{\phantom{a}}$ 

Manga Creation<br>Process

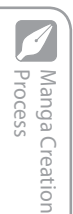

# Additional Powerful Tone Functions

Manga Studio is a digital environment, so you can work without worrying about running out of tones; correction and replacing are easy.

#### Use a variety of tones to suit any scene. *OA* complete range of standard tones

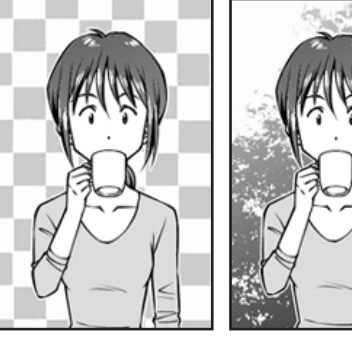

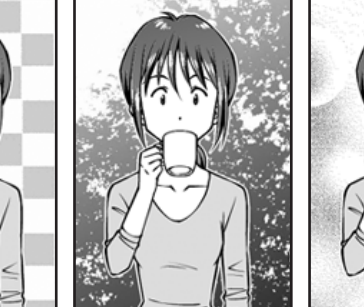

Here,

select the background.

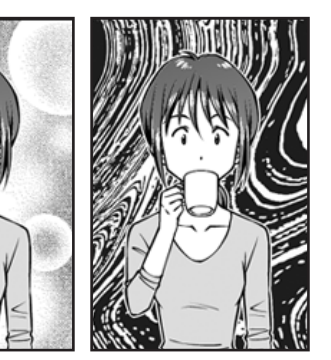

Hatched tones, gradation, line tones - all the standard tones required to create manga are available.

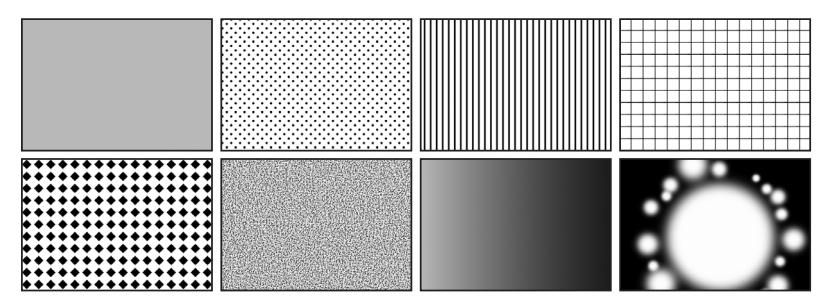

#### ・Pasting Tones

On the page, choose the area that you want to paste the tones, then drag and drop the tones.

Materials

※※□2●<mark>□□</mark> Lage . | ■■ □

**E-1** 1 Screen

2 Gradation  $\frac{1}{2}$  3 Design **Emotion Elower** Monology Patter 4 Scener 5 Image Maker Tone

Select the location where you want to paste the tone with the selection tool.

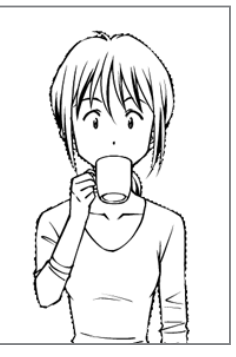

Select the tone you want to paste from the [Materials] palette, and 2 Select the tone you want to paste from the [Materials] palette, and<br>alrag and drop it onto the page.

- E

Tone pasting is complete.

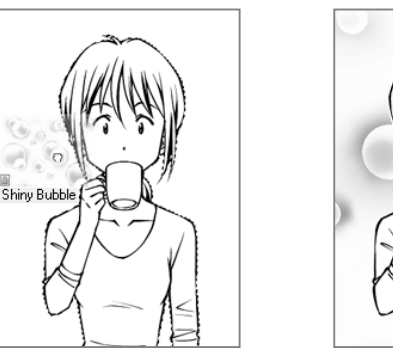

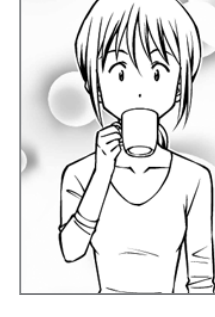

Support for Beginners

Support for Beginner

pasting.

#### • Replacing a Tone Ex

Because Manga Studio is digital, replacing tones is easy. You can even try out various tones if you're unsure which one you want to use.

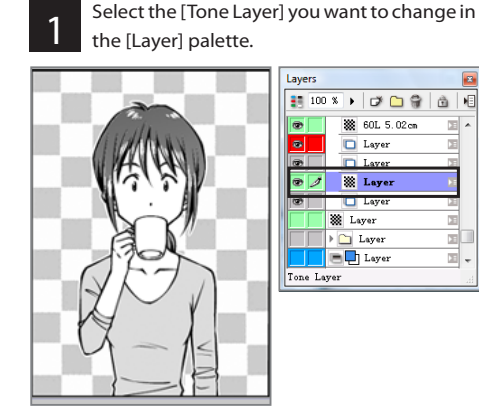

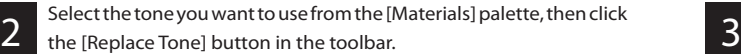

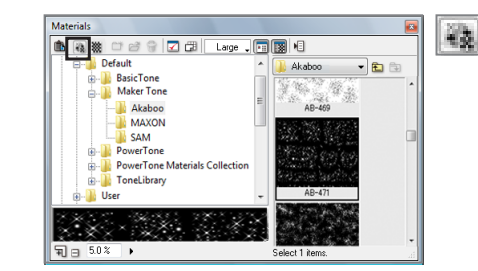

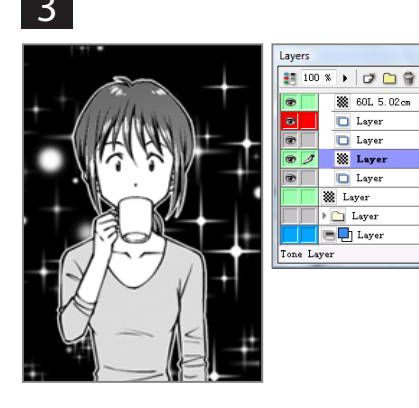

Tone replacement is complete.

#### • Editing Tones

Manga Studio offers you the ability to edit tones with ease, for example by enlarging and reducing them. Manga Studio EX features a new [Mesh Transform] function. You can change tones to express the texture of clothing, or add a pychological element to your work.

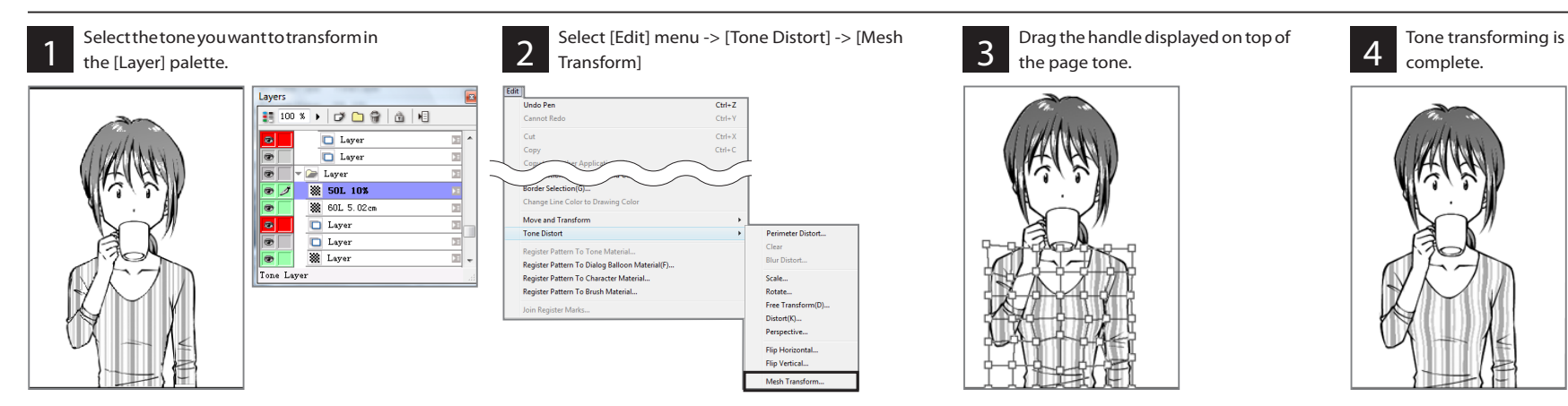

Drag the handle displayed on top of the page tone.

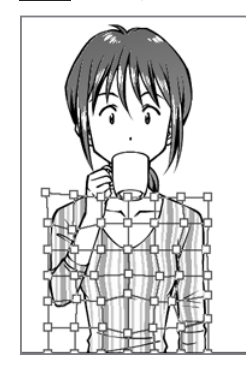

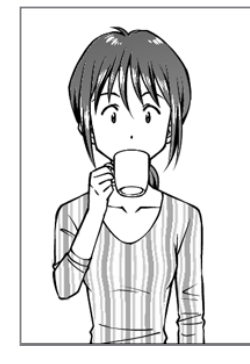

Manga Creation<br>Process

Support for Beginners

Support for Beginners

 $\boxed{0}$ 

商 両

π|.

급

œ

e

o

⊞ -

) Additional Tone<br><sup>J</sup> Functions

d.

## Simple Management of Many Tones<br>Manga Studio offers functions that let you manage a multitude of tones with ease.

#### ・Tone Search Function

The [Tone Search Function] in the [Materials] palette lets you search by simply entering tone names, characteristics, or keywords, so that you can easily find the tone you want to use.

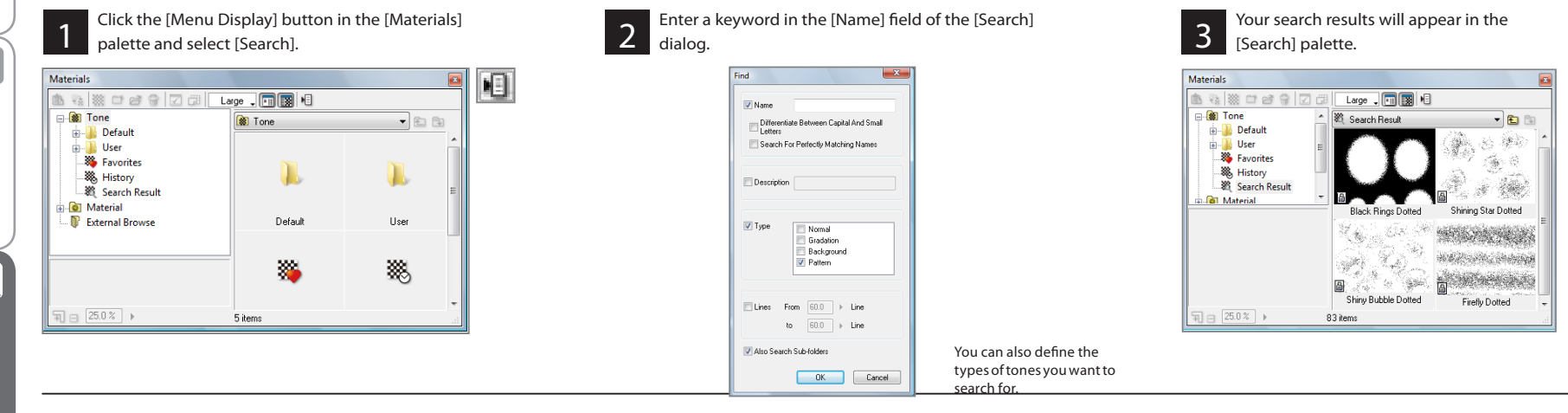

Tone

Manga Creation<br>Process Manga Creation

 $\overline{\mathscr{I}}$ 

Support for Beginners

Support for Beginners

Functional Tone<br>Enterions

KonvenientMaterials<br>Por Creating Manga

#### ・Register (save) as Favorites

Bookmark the tones that you often use, and they will be available in the [Favorites] folder of the [Materials] palette for easy access.

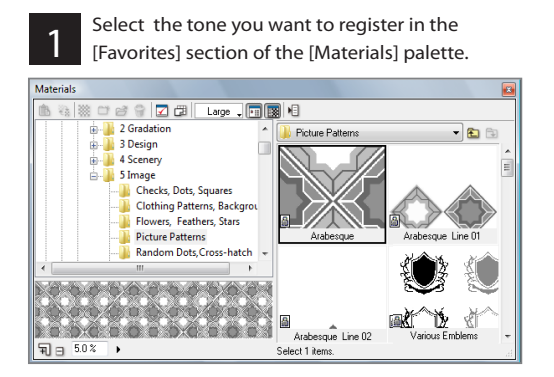

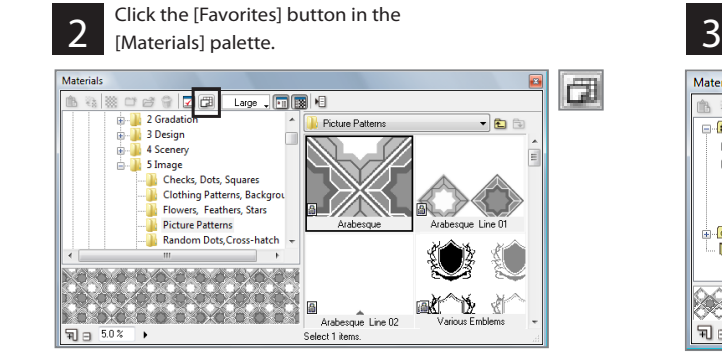

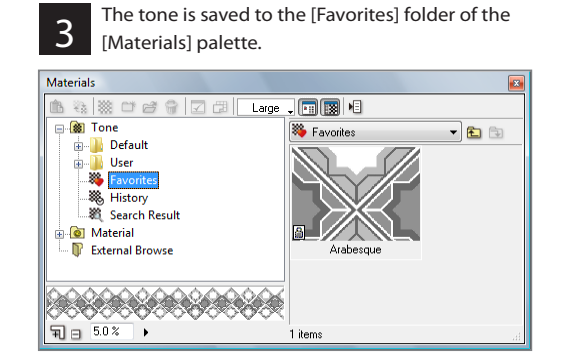

#### 11

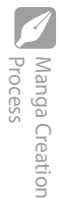

# Convenient Materials for Creating Manga of All Types

Manga Studio 4.0 also comes with various materials you can use to make the manga production process easier.

## $\triangleright$  3D Materials EX

You can use 3D model data to help sketch backgrounds and objects. You can create manga quicker by using the various functions that come with Manga Studio 4.0.

## ・3D Sketching Functions

With [3D Sketching Functions], you can use 3D materials for your sketches.

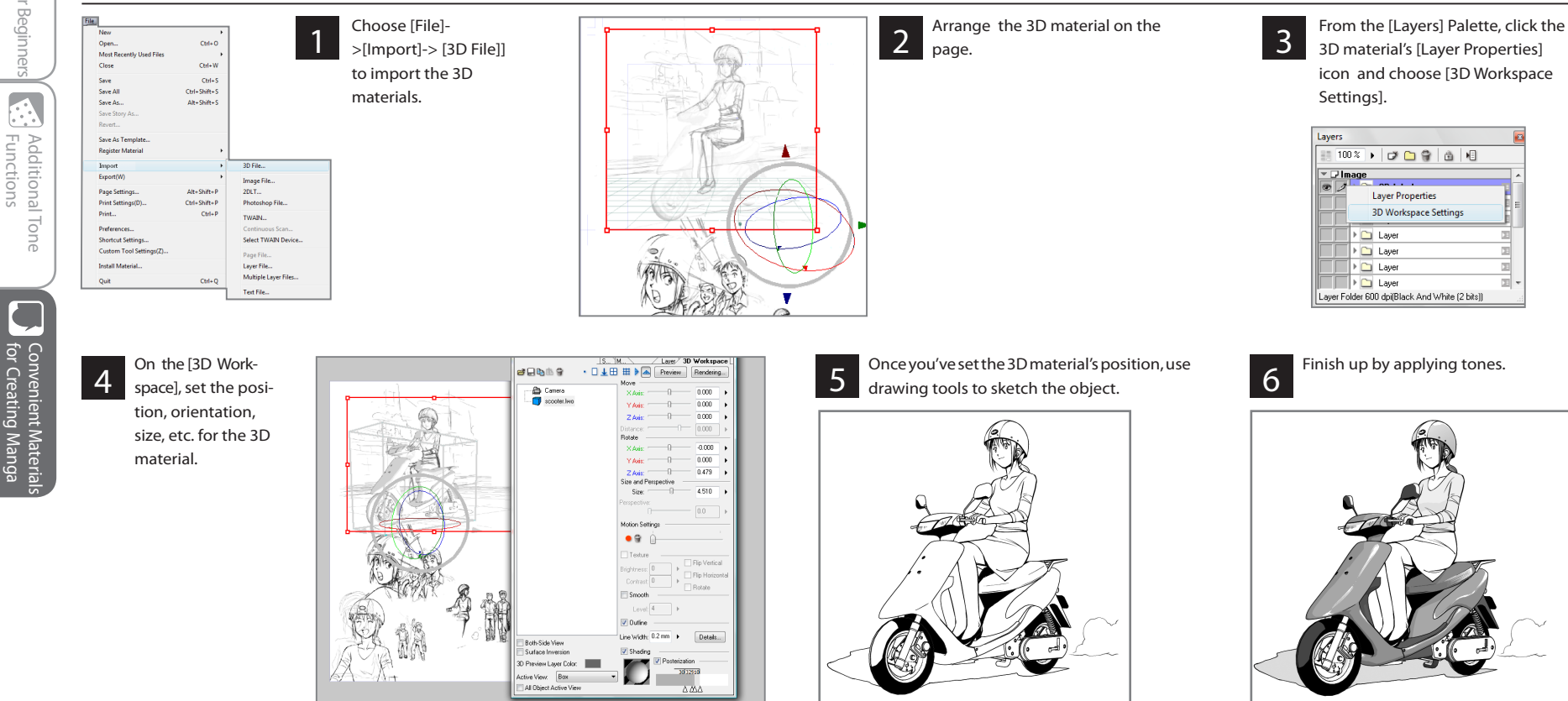

Materials ・Modifying Model Components Manga Creation<br>Process Manga Creation (Support for Beginners<br>Process Some 3D materials have data that can be modified. You can customize the orientation, size, etc. of parts of the model. Import a 3D<br>material. **4 5** The data was modified. Layers 2 3  $100 X \rightarrow 709666$  $\begin{array}{rcl} \bullet & \circ & \circ & \circ \\ \bullet & \bullet & \bullet \\ \bullet & \bullet & \bullet \\ \bullet$  $\overline{\bullet}$ . From the [Layers] Palette, On the [3D Workspace], On the [3D Workspace], **Laver Properties**  $\overline{\bullet}$ **3D Workspace Settings**  $\overline{a}$ click the 3D material's [Layer choose the part you want set the position, **D** Selection Properties] icon and choose to modify. orientation, size, etc. for - <mark>IF</mark> Ruler<br>- IF Guide the 3D material. [3D Workspace Settings]. Register Mark/Basic Frame Layer Support for Beginners **M** Grid Layer aver Folder 300 dpifBlack And White (2 bits)).

#### ・3DLT Rendering Functions EX

Manga Studio EX includes [3DLT Rendering Functions] you can use to transform the lines and tones in a 3D model.

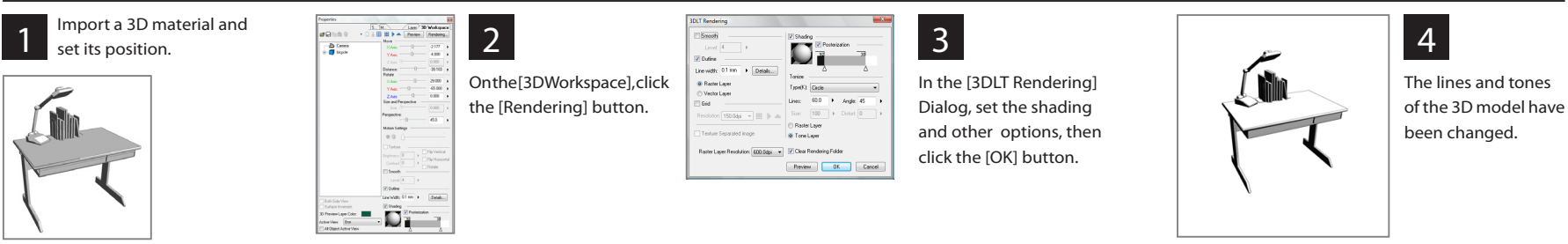

Manga Studio 4.0 comes with a large number of 3D materials. By partnering with a variety of leading com- **Wariga Studio 4.0 Comes with a large number of SD materials. By partnering with a variety of leading com-**<br>panies that produce 3DCG materials, we've added models of schools and buildings that are very popular Functions Additional Tone

 $\boxed{\cdot}$ 

ConvenientMaterials<br>for Creating Manga

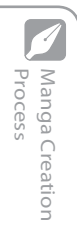

Support for Beginners

 $\sim$ 

Support for Beginners

Functions Additional Tone

] Additional Tone<br>J Functions

for Creating Manga Convenient Materials

Convenient Materia<br>for Creating Manga

#### ・Using Filters

By using filters, you can apply an array of transforms and effects to your images. In this example, we use [2D Rotate].

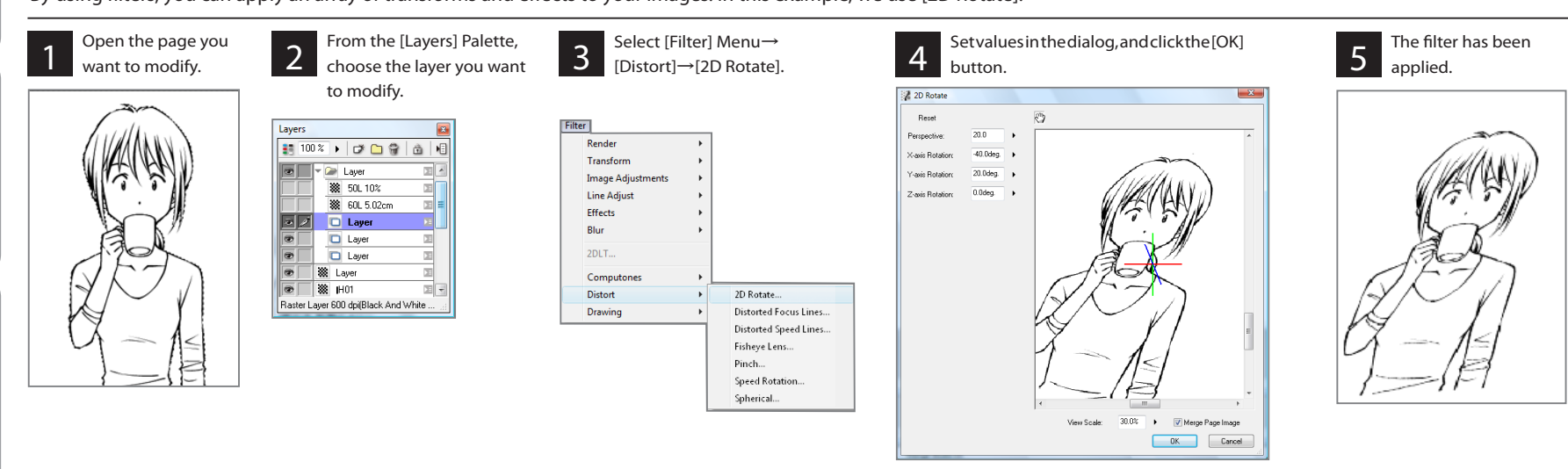

#### Other filters are also available, like the ones below. Try them all!

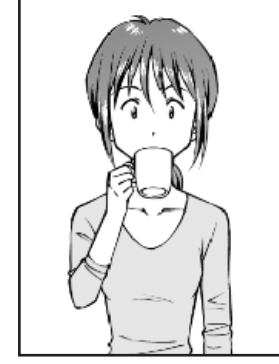

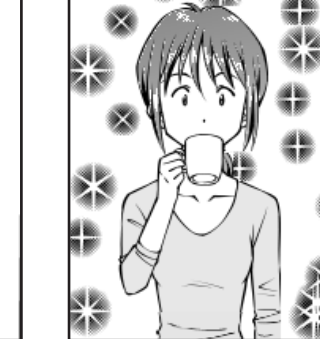

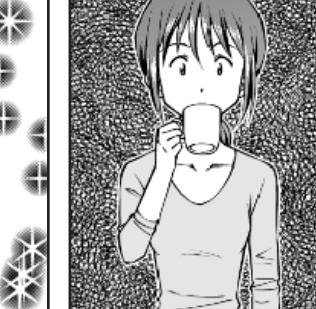

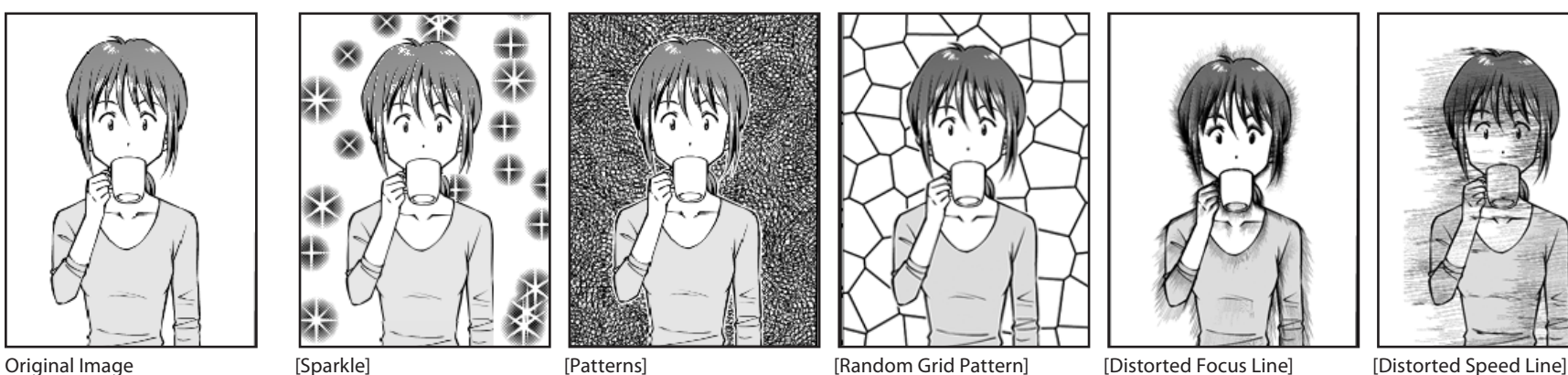

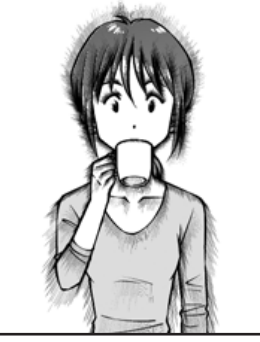

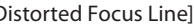

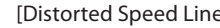

# Manga Creation<br>Process

Materials

#### ・Placing Word Balloons

Placing word balloon materials is easy: just drag & drop.

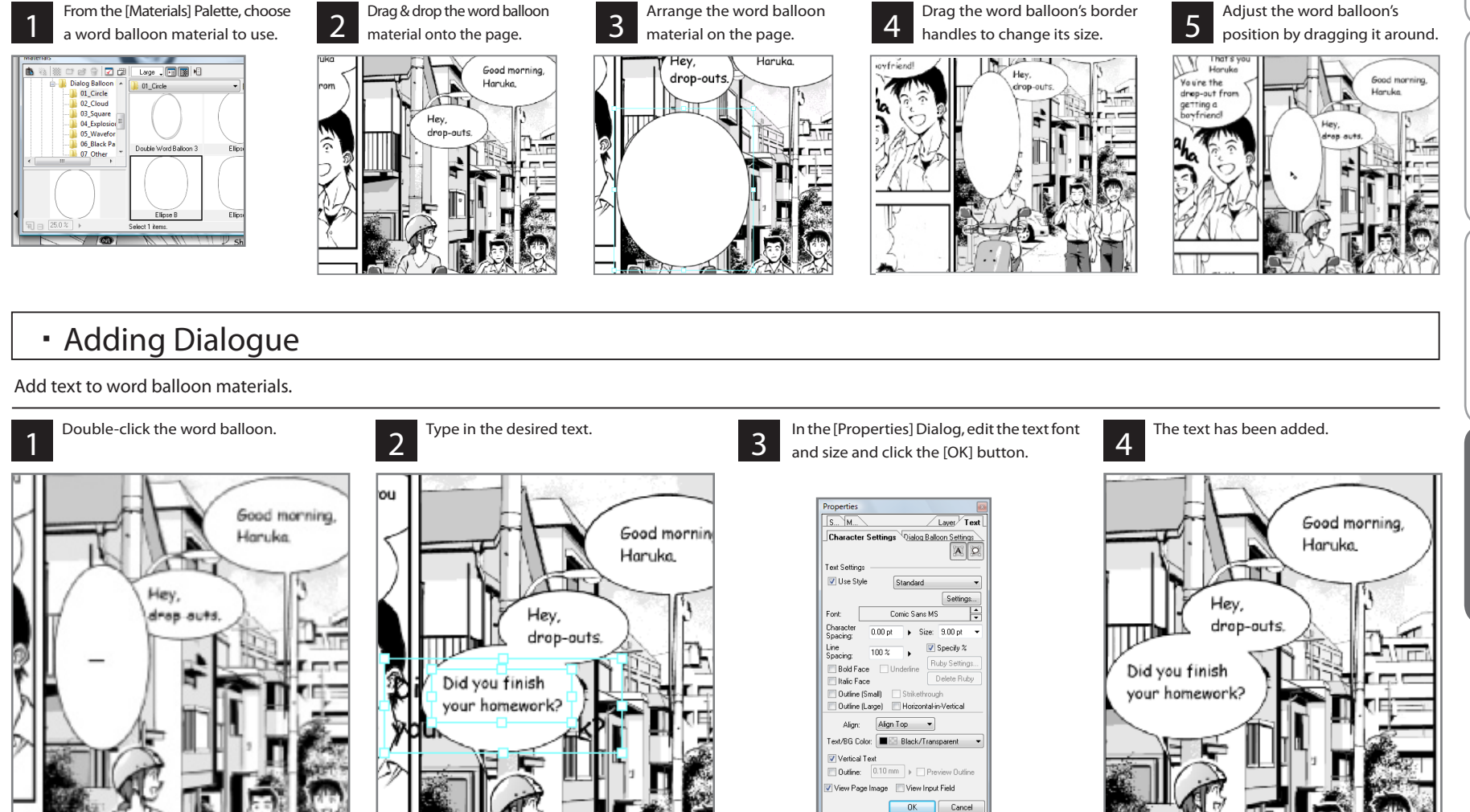

## ■ A Variety of Customization Options

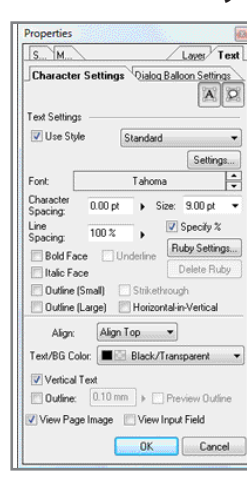

You can customize your fonts on the [Properties] Palette.

On the [Layers] Palette, click the [Layer Properties] icon, then [Text Settings] to show the customization options.

From the [Properties] Dialog's [Character Settings] Tab, you can customize the type and size of your fonts.

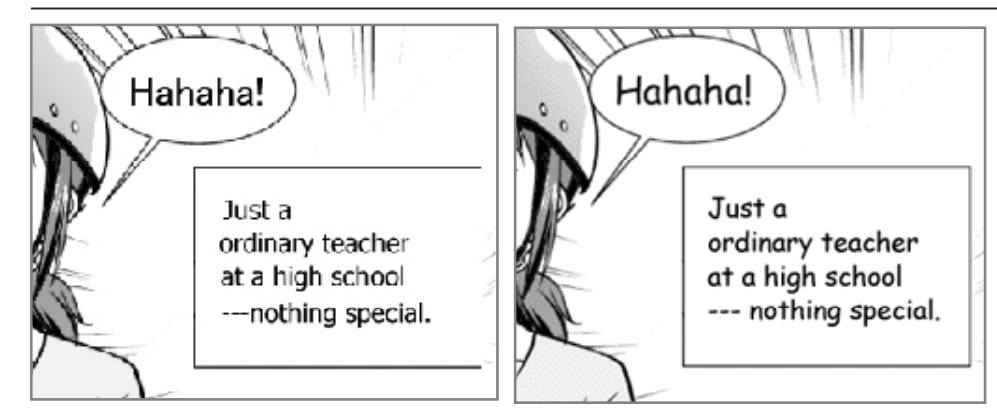

・Customizing Fonts

#### ・Changing Word Balloons

The following types of customization options are available in the [Properties] Dialog.

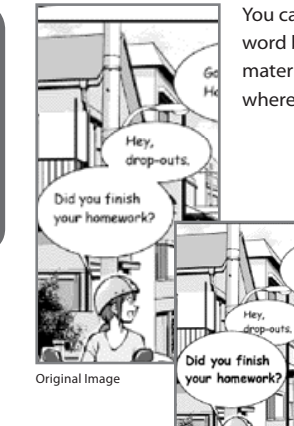

You can enlarge, shrink and move word balloons around, or change their material or color. You can also add tails wherever you like.

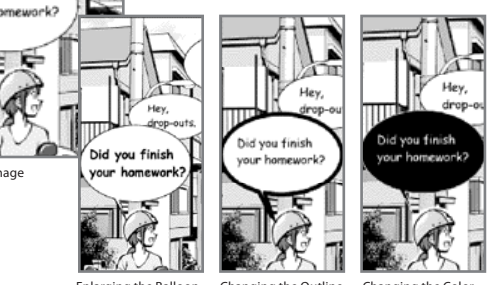

Enlarging the Balloon

Changing the Outline Changing the Color

Manga Creation<br>Process

Manga Creation Support for Beginners

O Support for Beginners

Panel Materials Manga Studio includes materials you can use to create panel layouts just by dragging & dropping.

### ・Laying Out Panels with Panel Materials

You can lay out your panels by using panel materials.

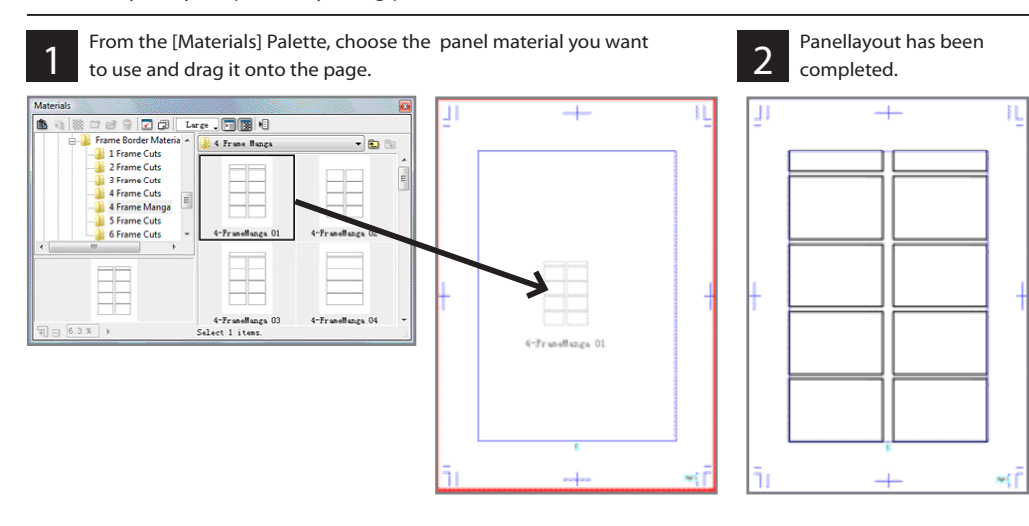

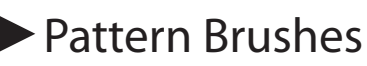

Manga Studio comes with the [Pattern Brush] Tool for drawing symbols and patterns just like using a pen.

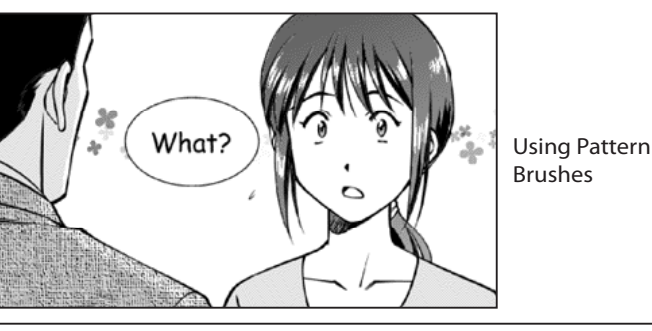

#### ・Using Pattern Brushes

The following shows how to use the [Pattern Brush] Tool.

Select the [Pattern Brush] Tool on the [Tools]<br>Palette.

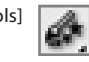

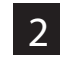

**2** On the [Tool Options] Palette, choose which type of [Pattern Brush] to use.

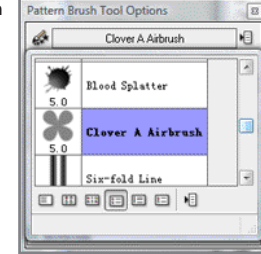

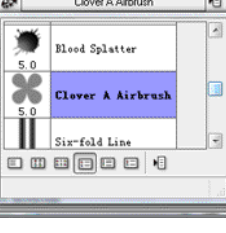

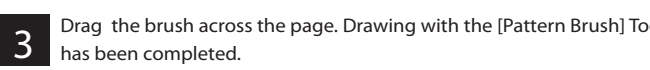

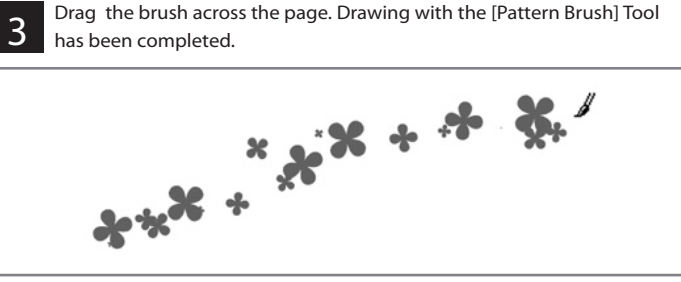

Manga Creation<br>Process

Manga Creation Support for Beginners<br>Process  $\boxed{0}$ Support for Beginners